# Flight Planning

Presented By: **Sasanka Madawalagama** Geoinformatics Center Asian Institute of Technology Thailand

# Project Brief

### Objective: Make a photomap and DSM of AIT

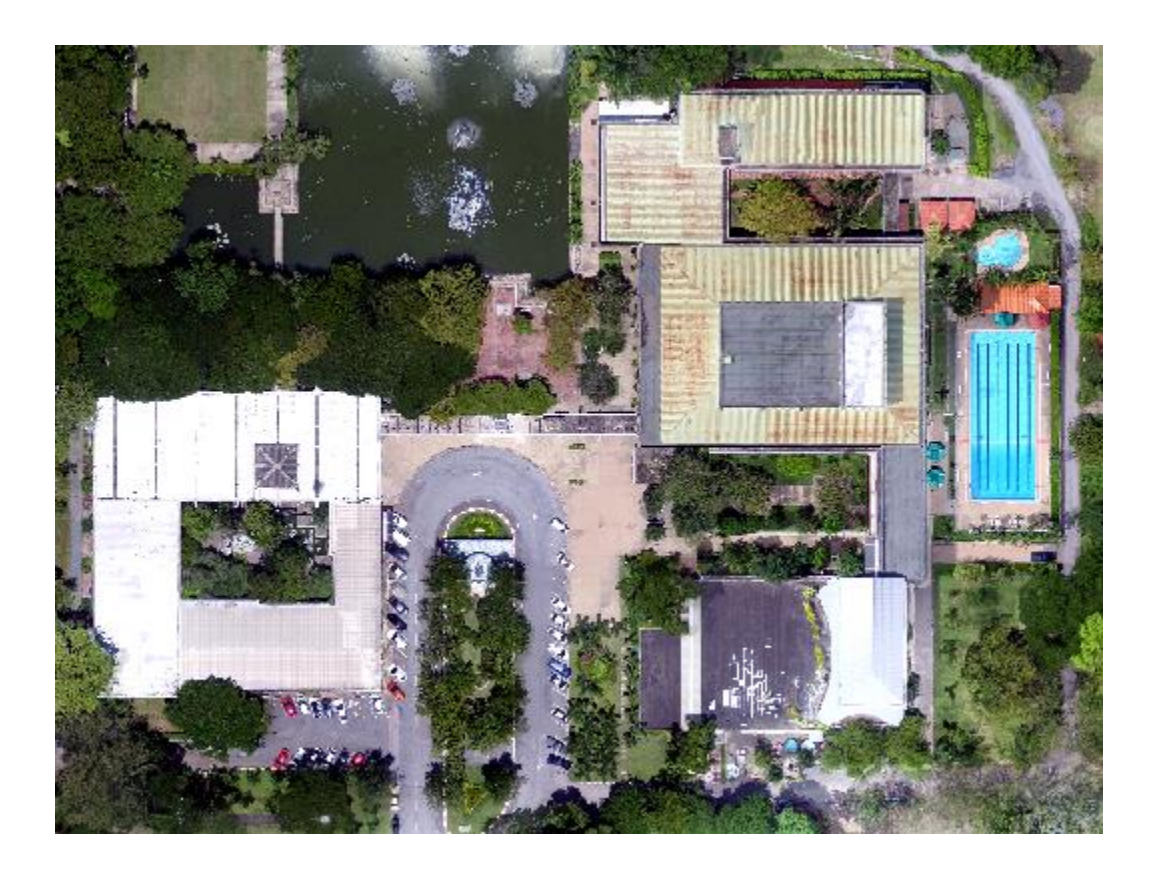

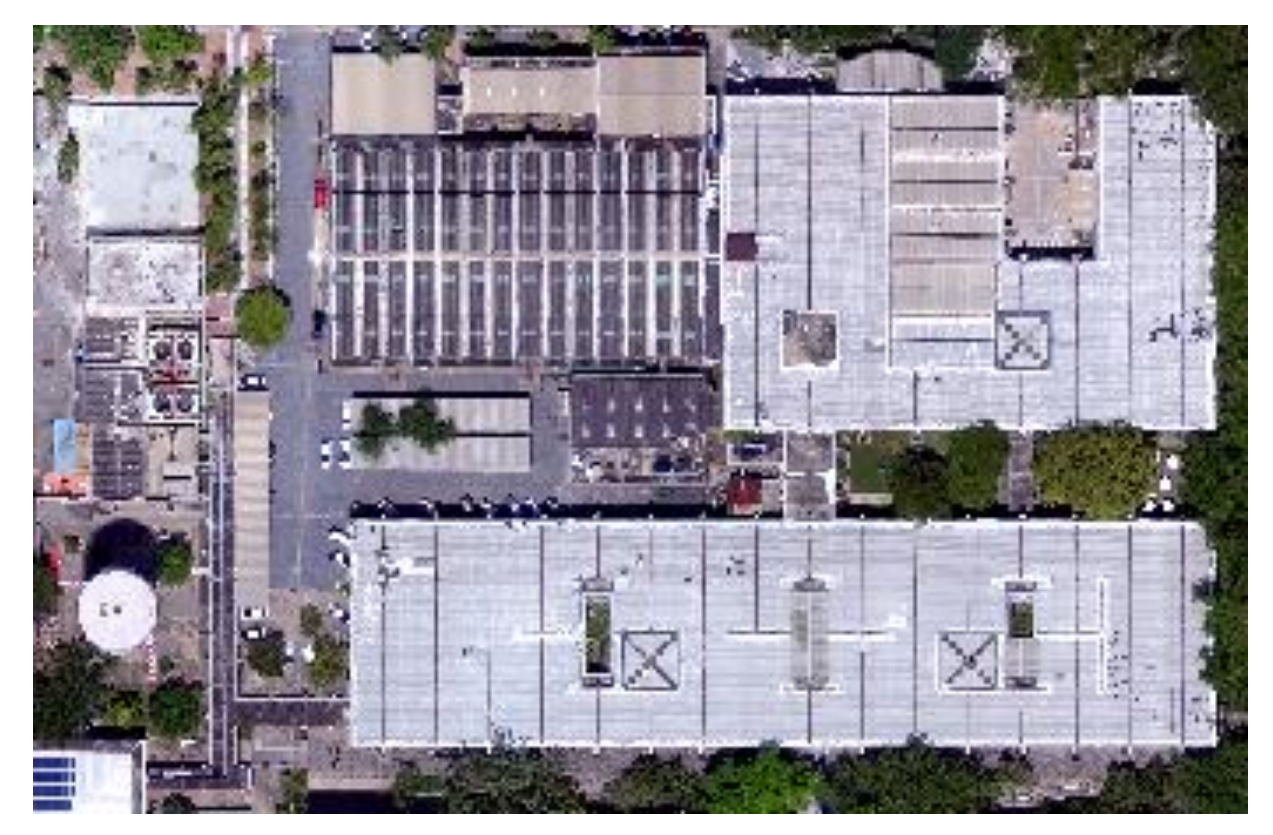

**Group 1 , 2 , 3 Group 4 , 5 , 6**

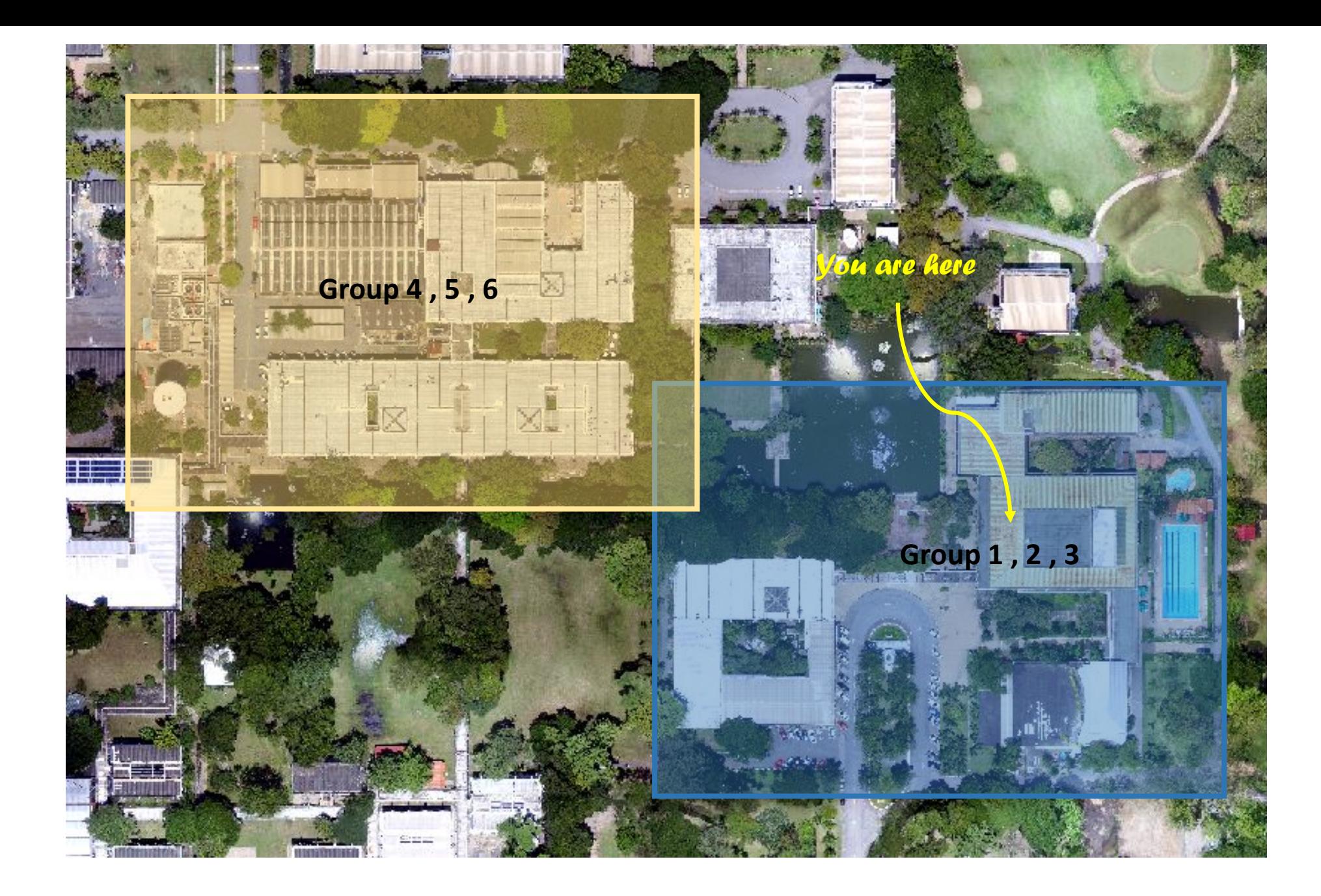

### • Specifications

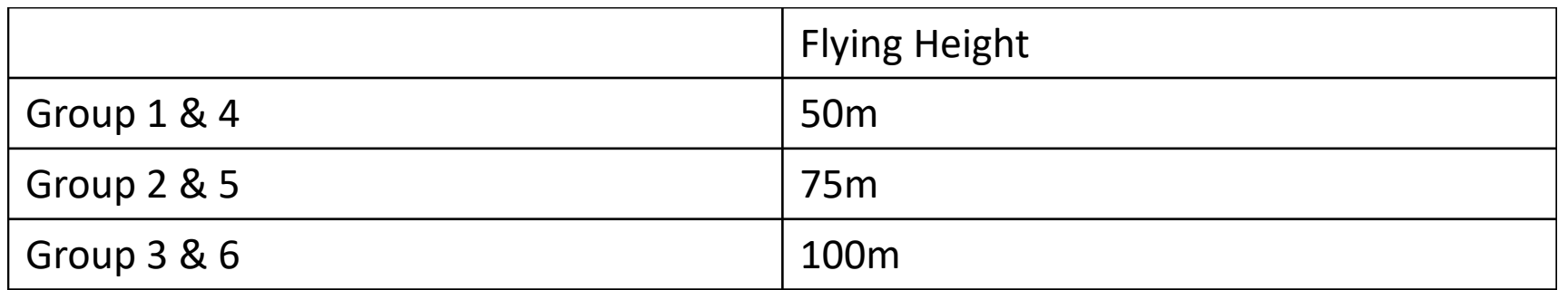

# Flight Planning with 'PIX4D Capture' app

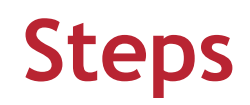

- 0. Download and install apps on tablet or smartphone from Google Play / App store:
	- a. Ctrl+DJI (only for android)
	- **b. Pix4D capture**
	- c. DIJ GO (For drones before Phantom 4) outside scope this lecture)
- 1. Step 1: Prepare the drone.
- 2. Step 2: Prepare the mission
	- a) Some background information
	- b) Preparing Pix4D Capture
- 3. Step 3: Start the mission (field demonstration)

\*\* *Is your device recommended to be used with DJI apps? Check check*

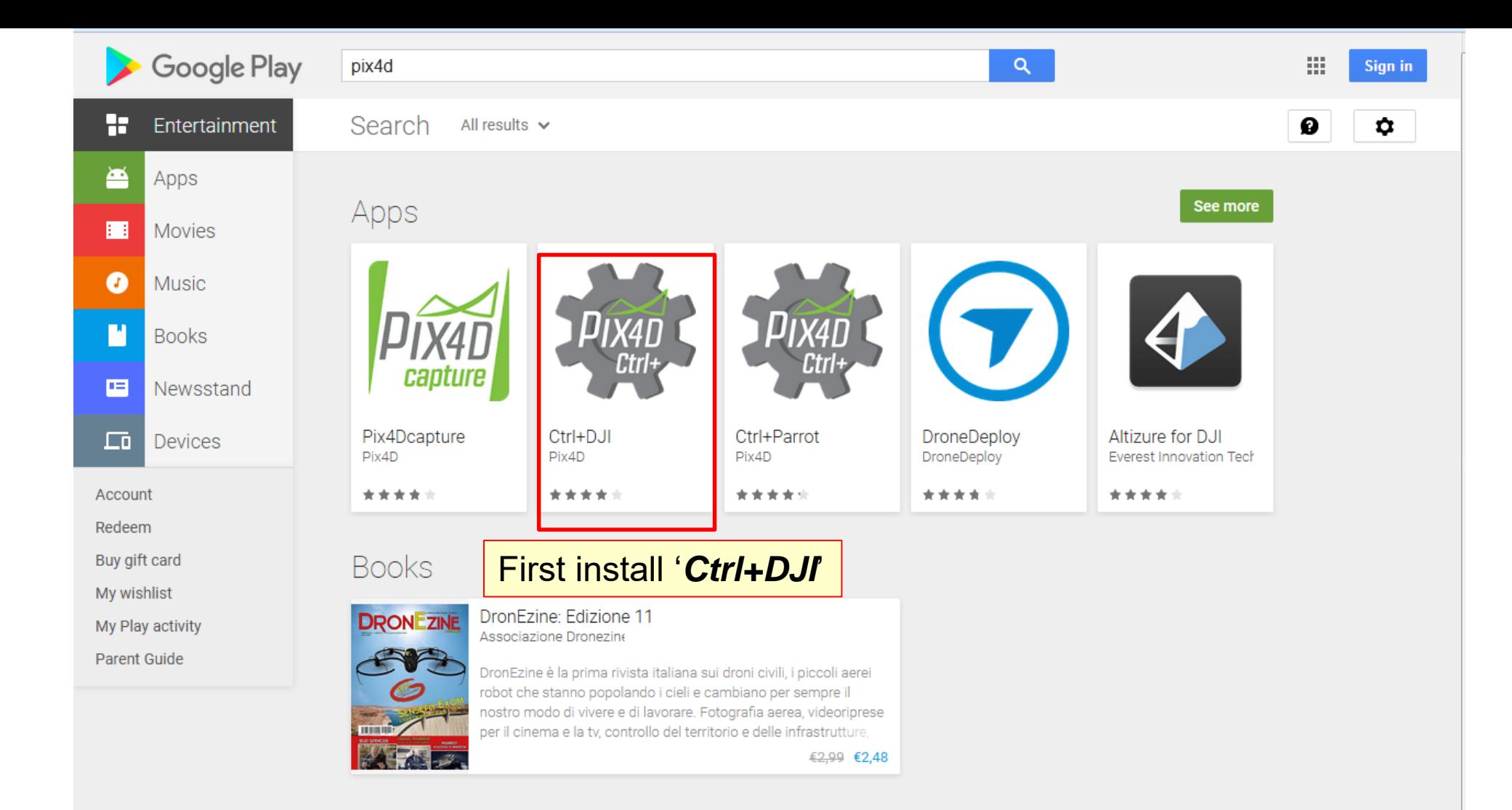

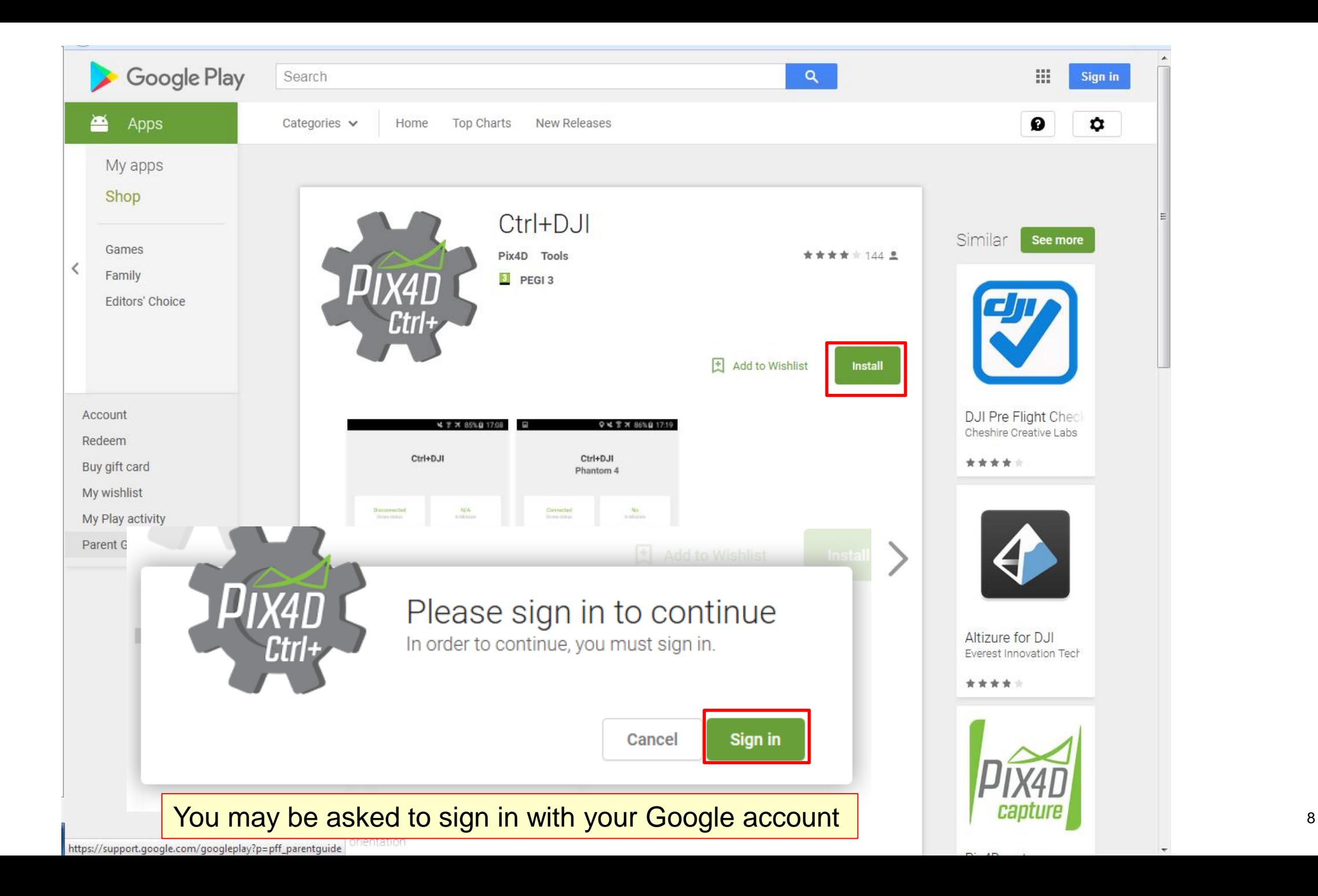

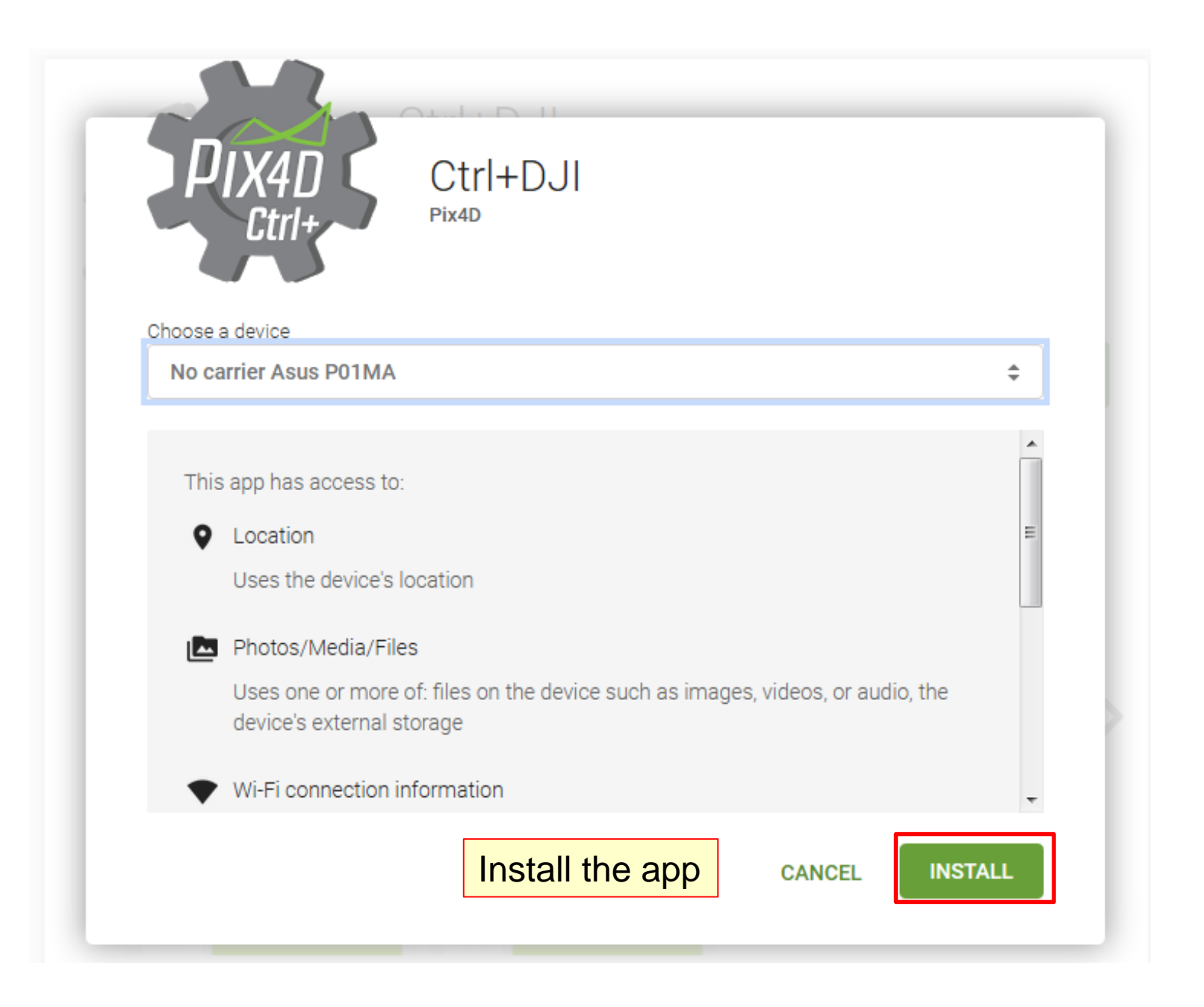

Ctrl+DJI is an Pix4D plugin, required when using Pix4Dcapture. It is necessary to establish a connection with the drone After the connection is established Pix4D capture can be opened.

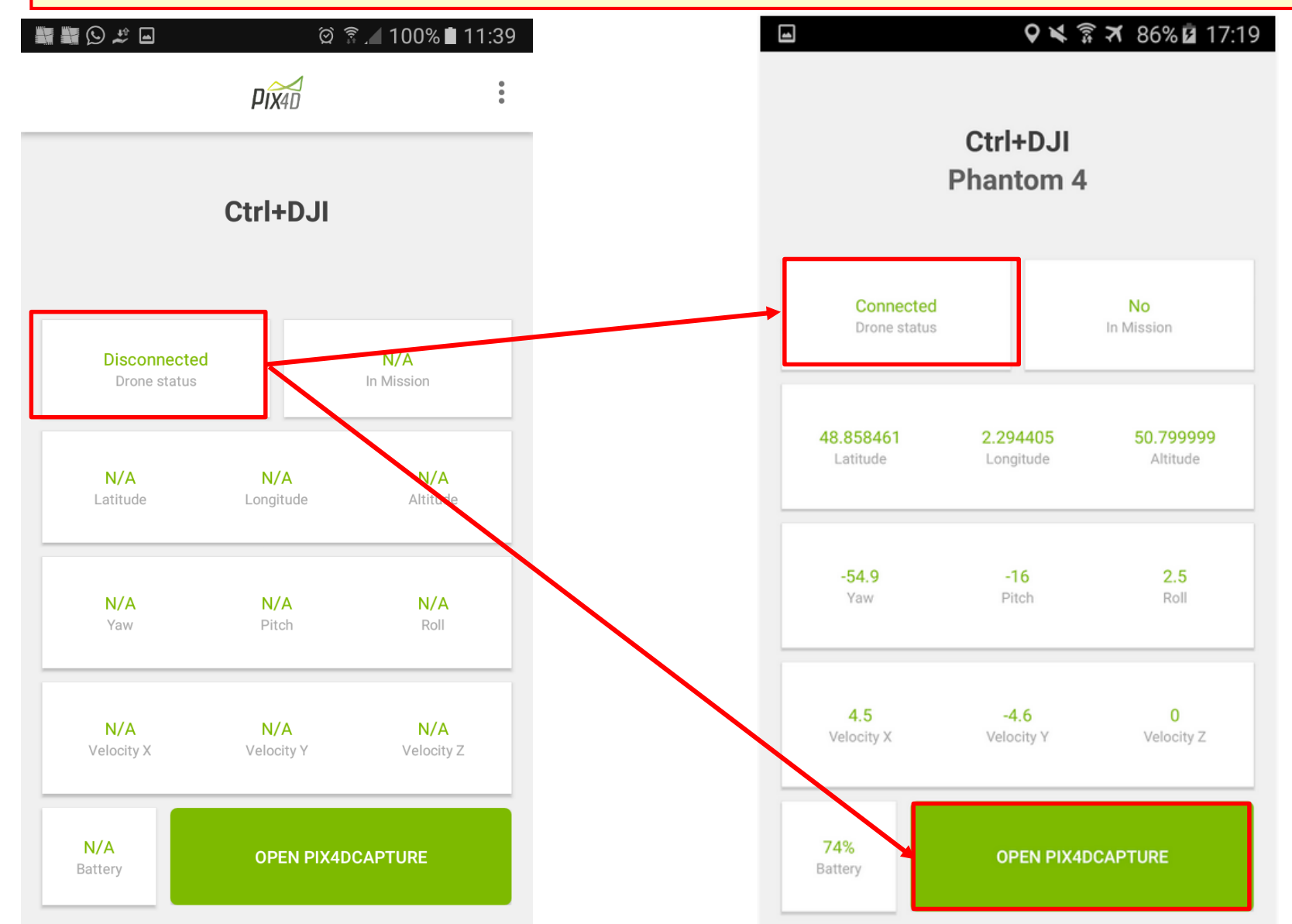

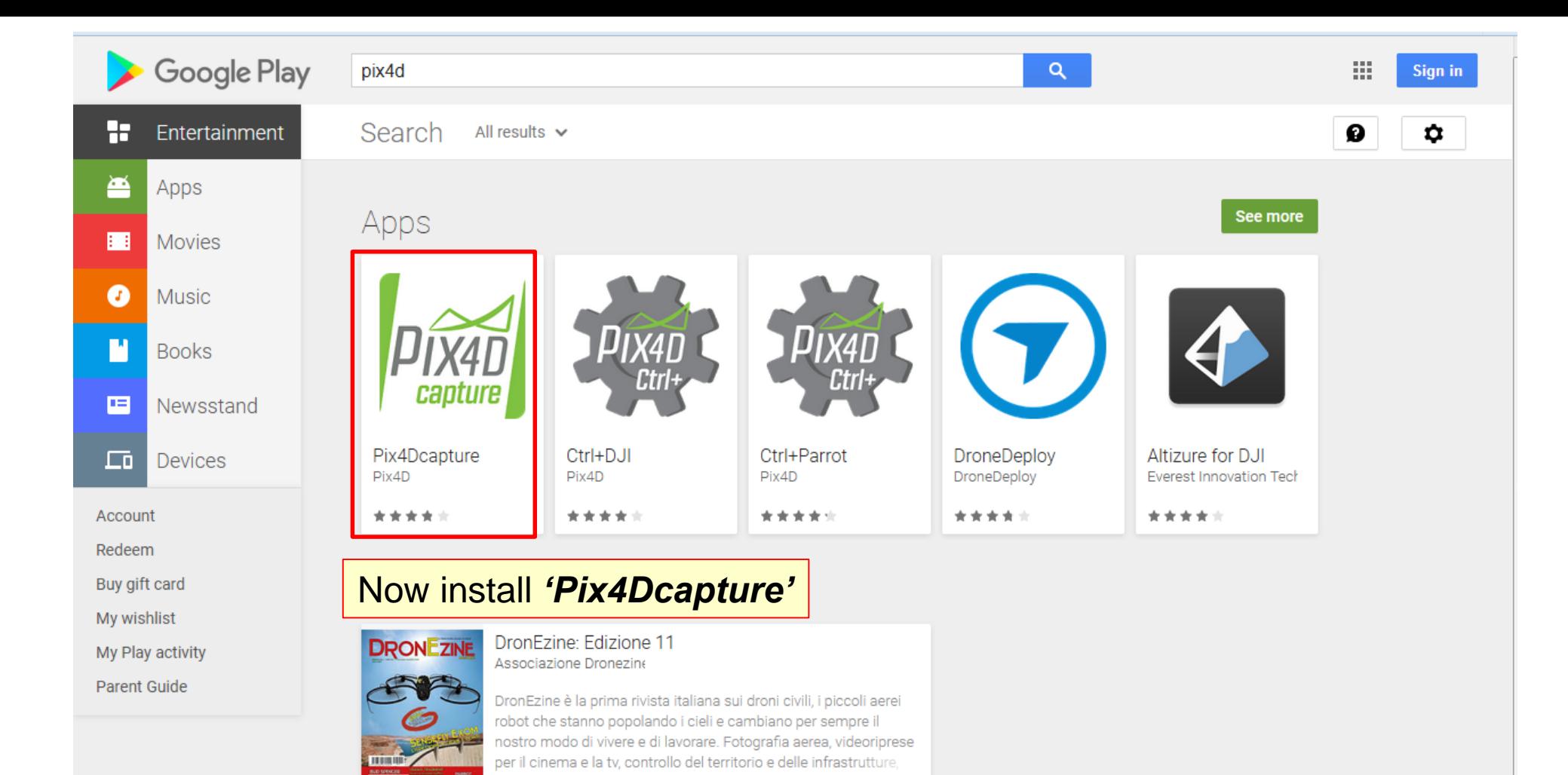

€2,99 €2,48

24 不要。

# **Step 1. Prepare the drone**

### **1. Warning: Know the drone and how to fly it manually.**

Before using the app, it is required to first learn how to fly the drone manually. Manual control of the drone is the only way to avoid obstacles or get back a drone that flies away due to GPS interference.

### **2. Important:**

- Choose a clear take off/landing zone of at least 10 by 10 meters that can easily get GPS signal.
- Before taking off, check that:
	- $\triangleright$  The drone and the remote controller batteries are charged.
	- $\triangleright$  The propellers are correctly mounted.
	- $\triangleright$  The propellers/engine are functioning.
- Do not fly over crowds, respect the regional and national flight regulations.

# **Step 1. Prepare the drone**

### **3. Connection with the drone**:

Connection is required to trigger the image capture and to be able to take over manual control of the drone at anytime during the mission.

### **4. Good GPS signal:**

If the drone misreads the GPS coordinates internally, it might fly away in a random direction. This happens when the drone is flying in an environment with interference or with several high objects in the surroundings.

### **5. Obstacles:**

Ensure that no obstacle is between the drone home point or takeoff point and the flight altitude during takeoff or landing.

# **Step 1. Prepare the drone**

#### **6. Battery:**

As the battery lifetime depends on multiple factors such as wind, altitude, temperature, etc., it is impossible to predict the lifetime of the battery. If the app is connected to the drone and the battery is under 20%, the drone flies home. If the connection is broken and the battery is below a certain level, the drone will behave as defined in the manufacturer's app.

**Please Note:**

**It is recommended to plan the mission in advance, before going to the field.** 

If the option *'Save offline maps'* in *'Settings'* window is enabled, the base map will be saved and available offline on your device and will be loaded when you open the project (**see slide**).

If it is not saved, the base map loads only if there is Internet connection.

When designing the image acquisition plan the following issues have to be taken into consideration:

### • **Image acquisition plan / mission.**

The image acquisition plan type depends on the type of terrain/object to be reconstructed.

• **Ground Sampling Distance (GSD).**

The GSD is determined by the flying height. A constant flying height is required to maintain Ground Sampling Distance (GSD).

#### • **Overlap.**

The overlap depends on the type of terrain that is mapped and will determine the rate at which the images have to be taken.

In order to obtain **high** accuracy results, a **high** overlap between the images is required.

### **Image acquisition plan / mission:**

Pix4D and AgiSoft is image processing software that is based on automatically finding **thousands of common points between images**:

- ➢ Each characteristic point found in an image is called a *'key point'*.
- ➢ When a key point is identified as the same on two (or more) different images, they are *'matched key points'*.
- ➢ Each group of correctly matched key points will generate *one 3D Tie point*. *An Automatic Tie Points is a 3D point and its corresponding 2D keypoints that were automatically detected in the images and used to compute its 3D position*
- $\triangleright$  When there is high overlap between 2 images, the common area captured is larger and more key points can be matched together.
- $\triangleright$  The more key points, the more accurately 3D point cloud can be computed.
- ➢ Therefore, the main rule is to **maintain high overlap between the images**.

# **Types of missions**

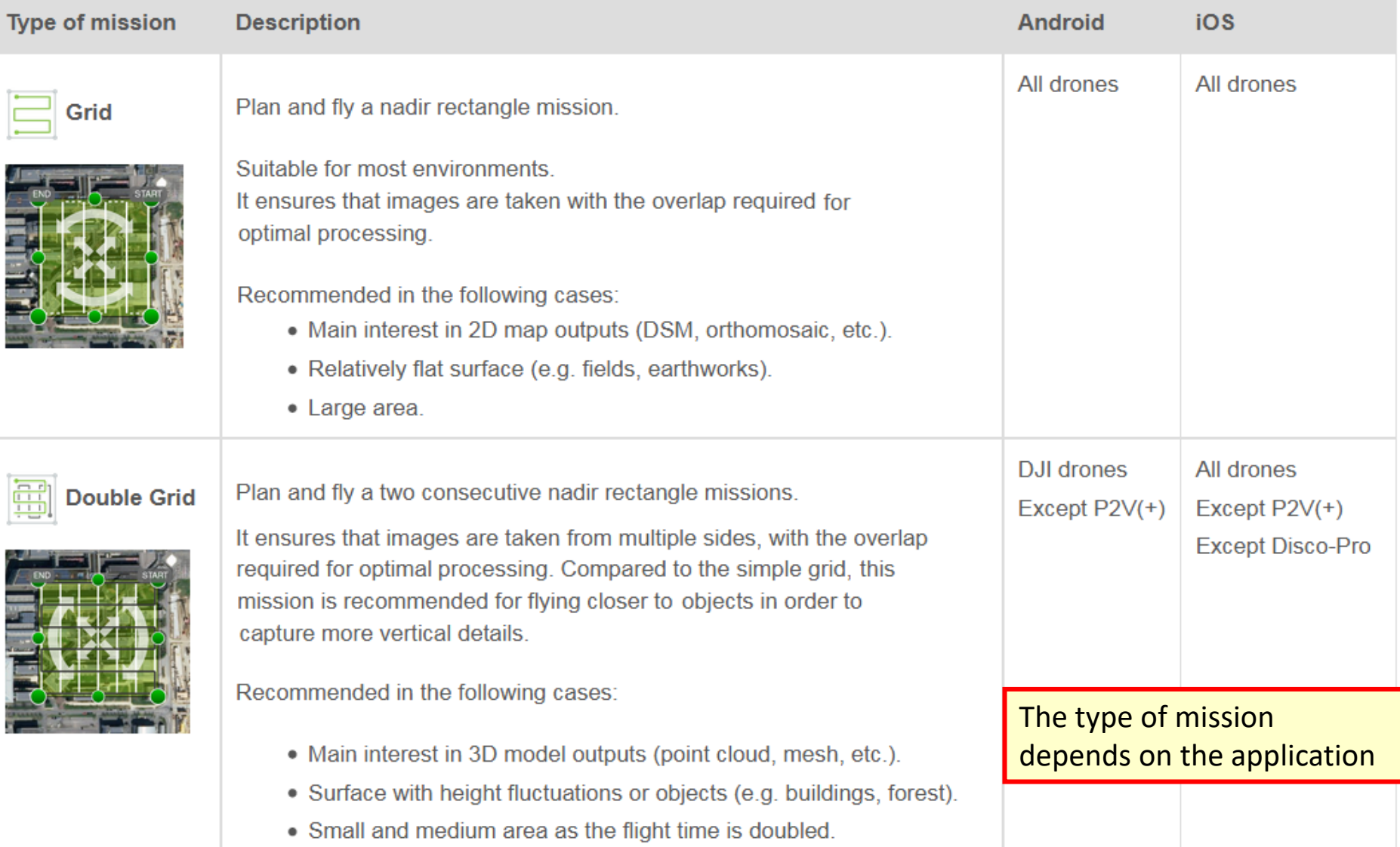

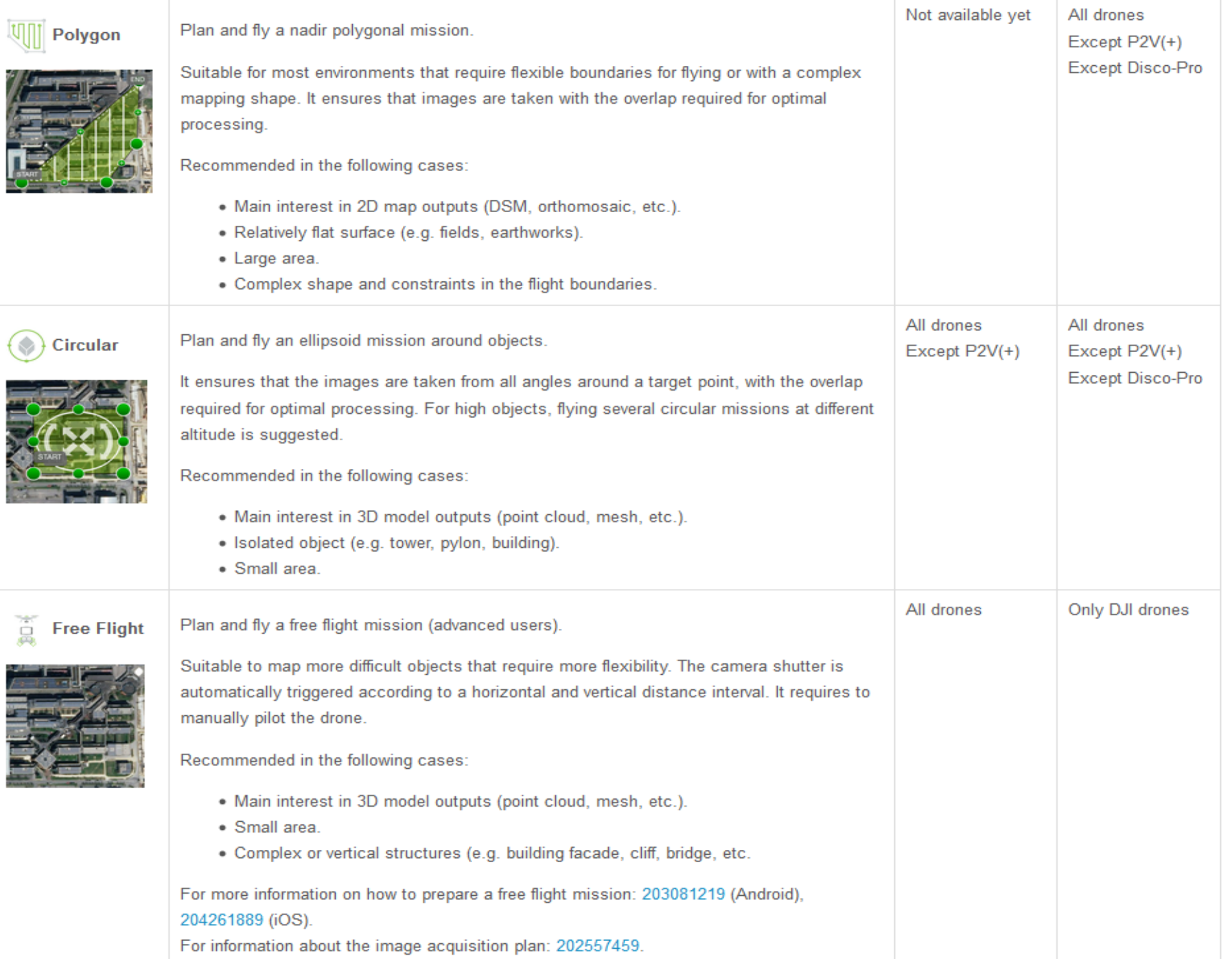

1. Open the '*Pix4Dcapture*' app and log in if you have an account or sign up to create an account.

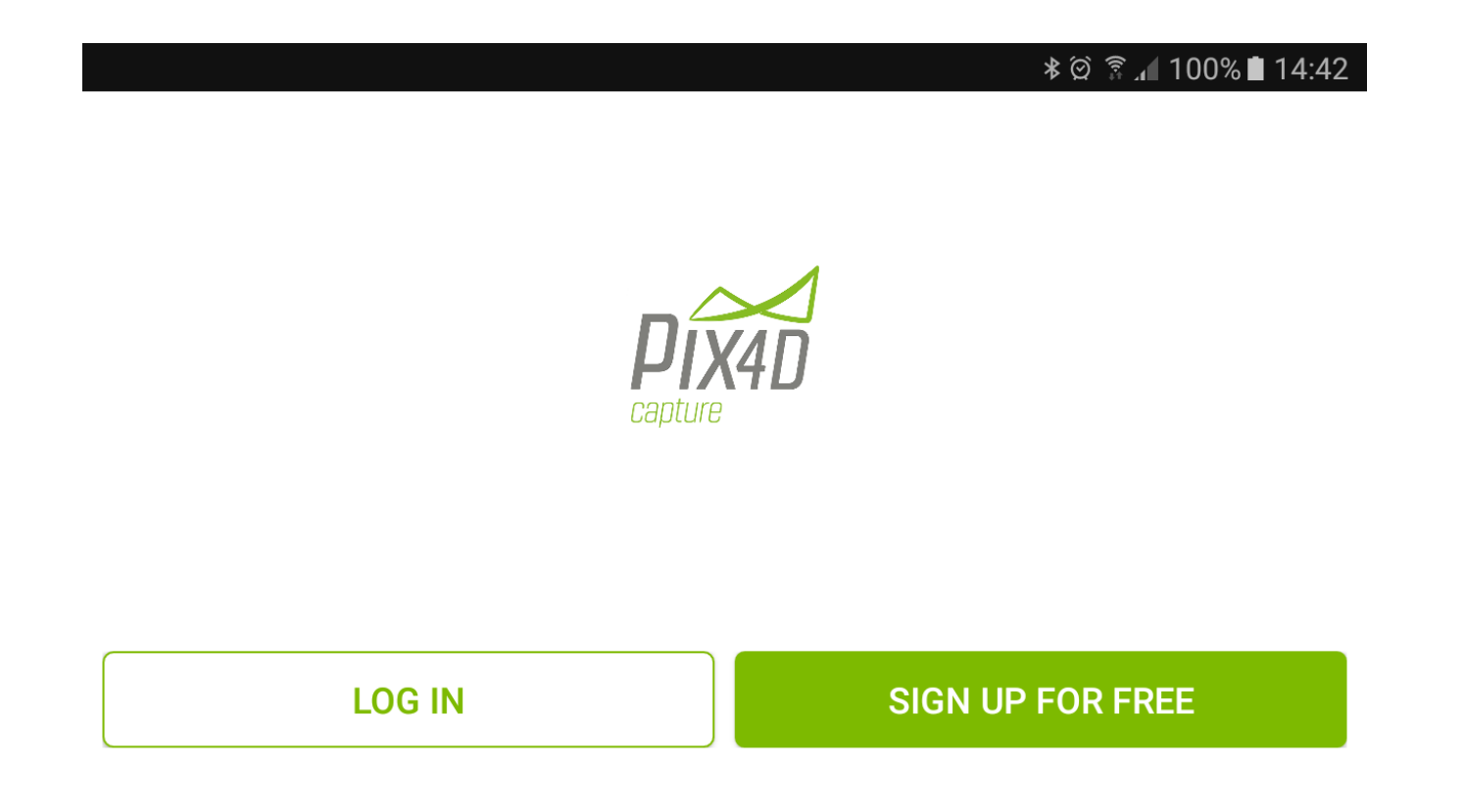

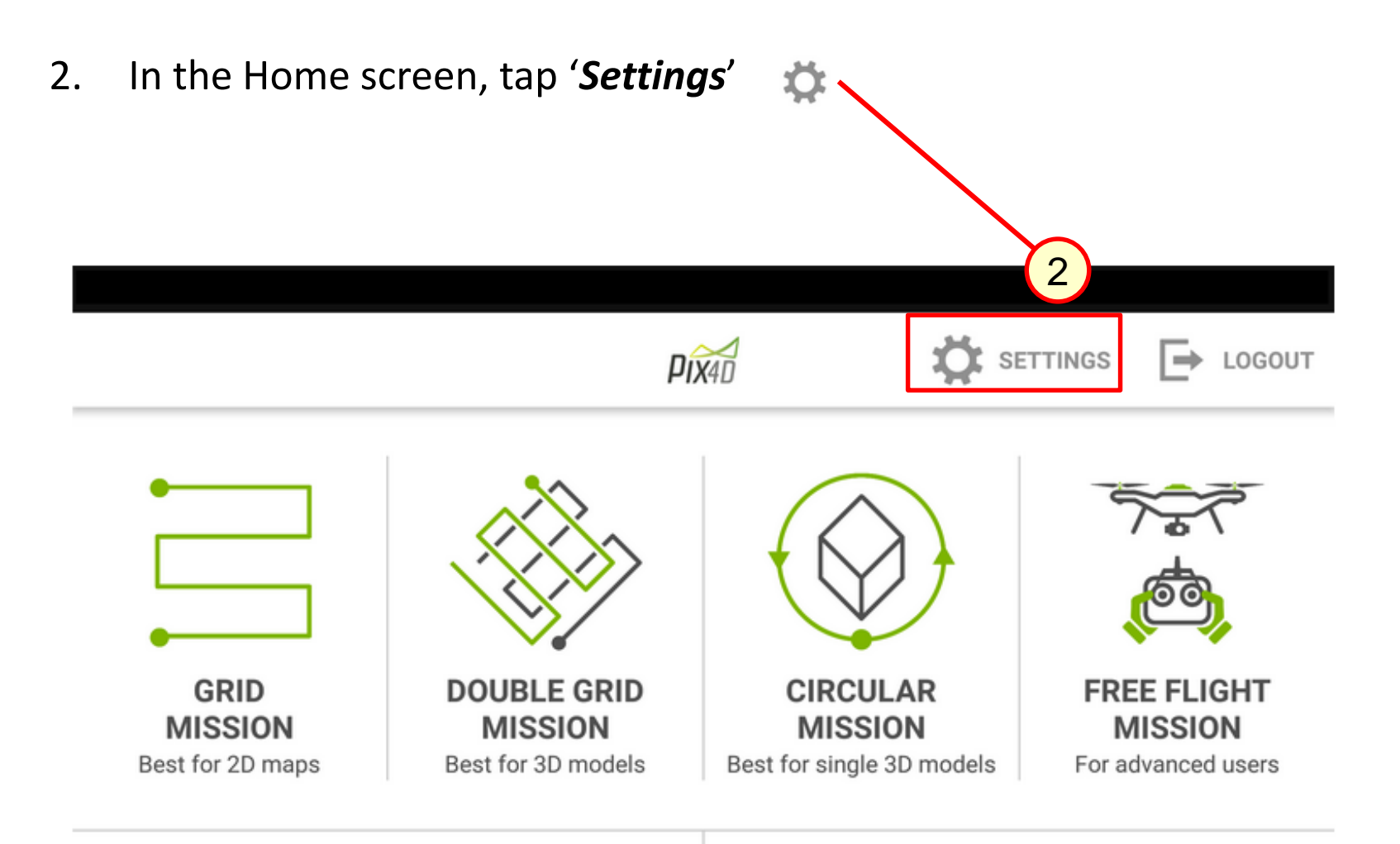

**PROJECT LIST** 

**TUTORIAL/HELP** 

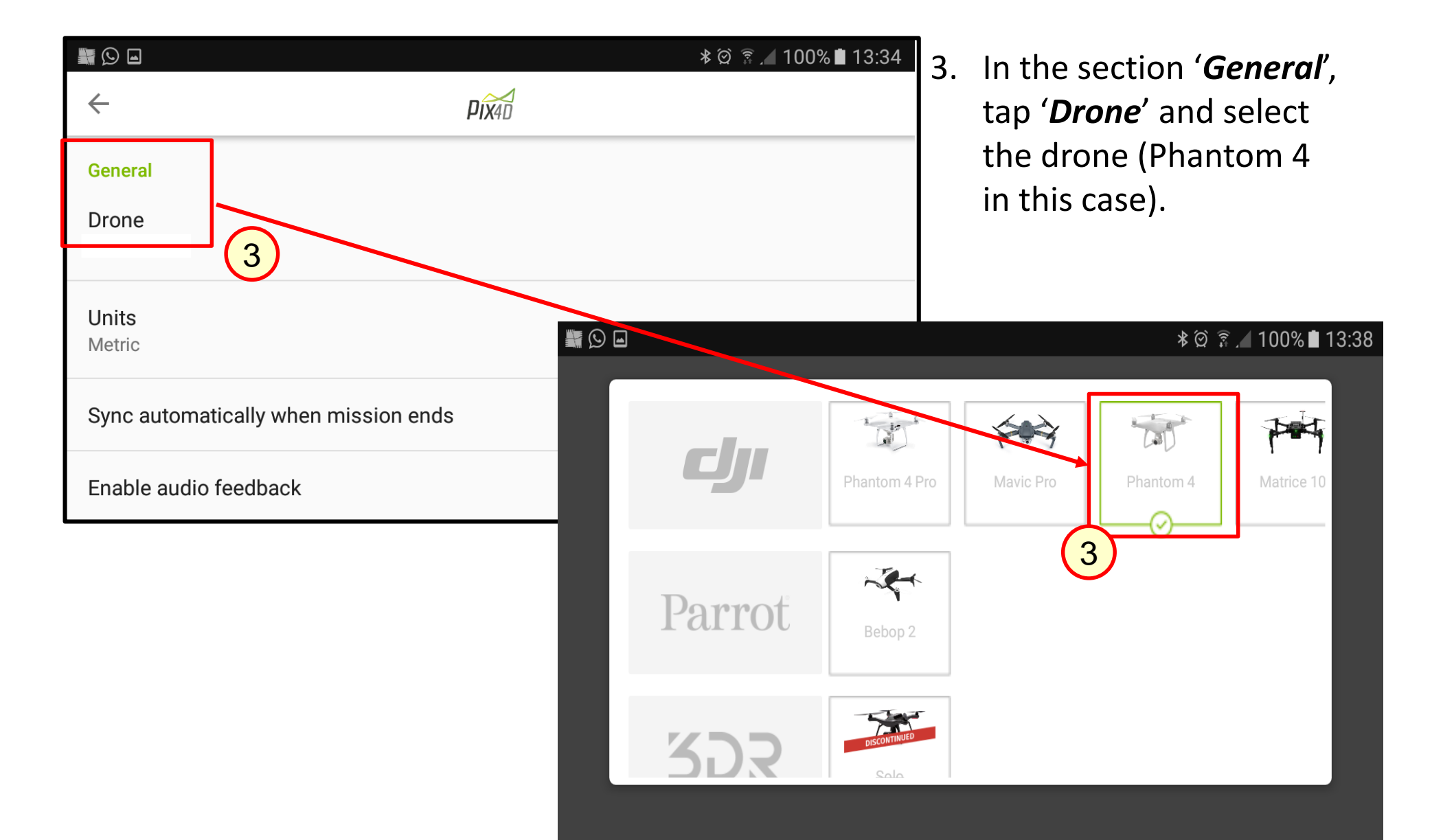

4. In the section '*General*', disable 'Sync automatically' . This prevents the images being send to you smartphone or tablet.

If you enable you run the risk your memory is overloaded.

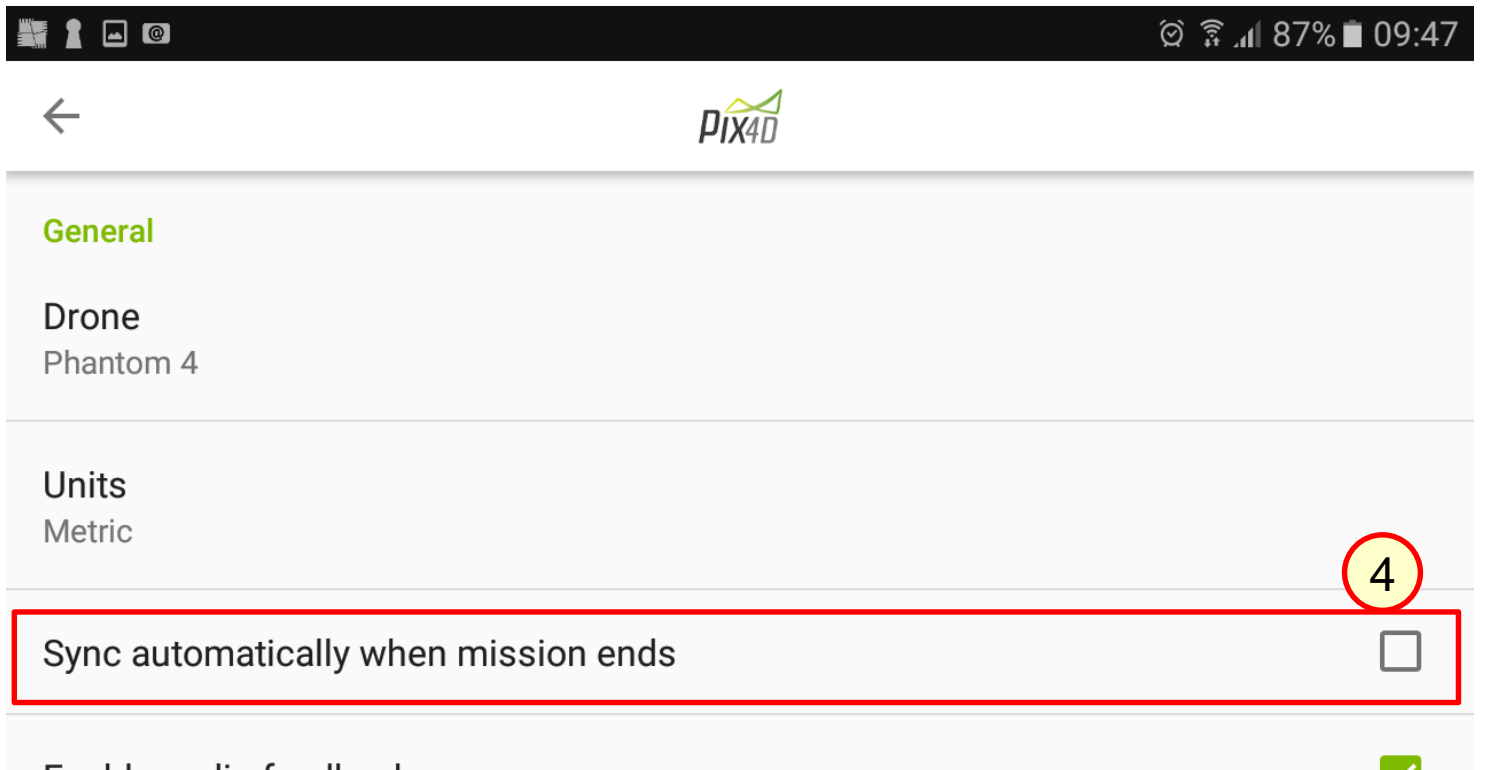

Enable audio feedback

- 5. Scroll down to *'Maps*' and make sure the *'Save offline maps'* option is enabled. This allows to open the base map when there is no internet connection.
- 6. The default base-map provider is *'MapBox'*. By tapping this option you can change the provider. For this exercise we keep the default

```
7. Now tap 'return'
```
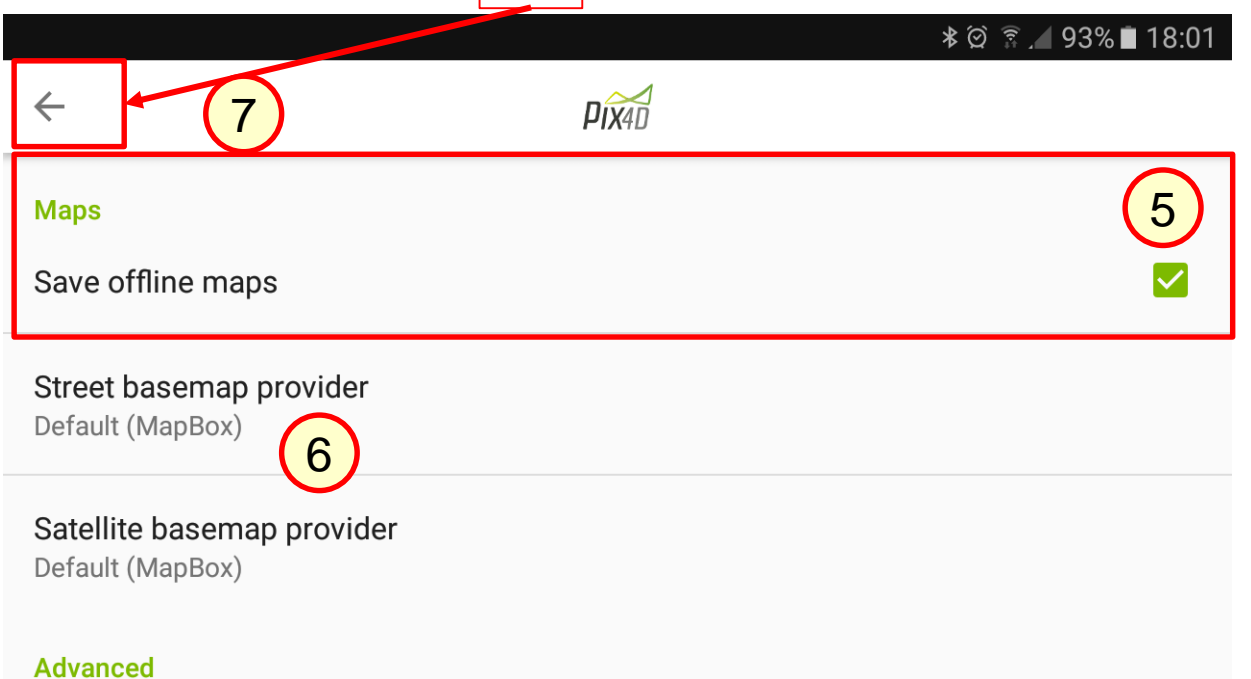

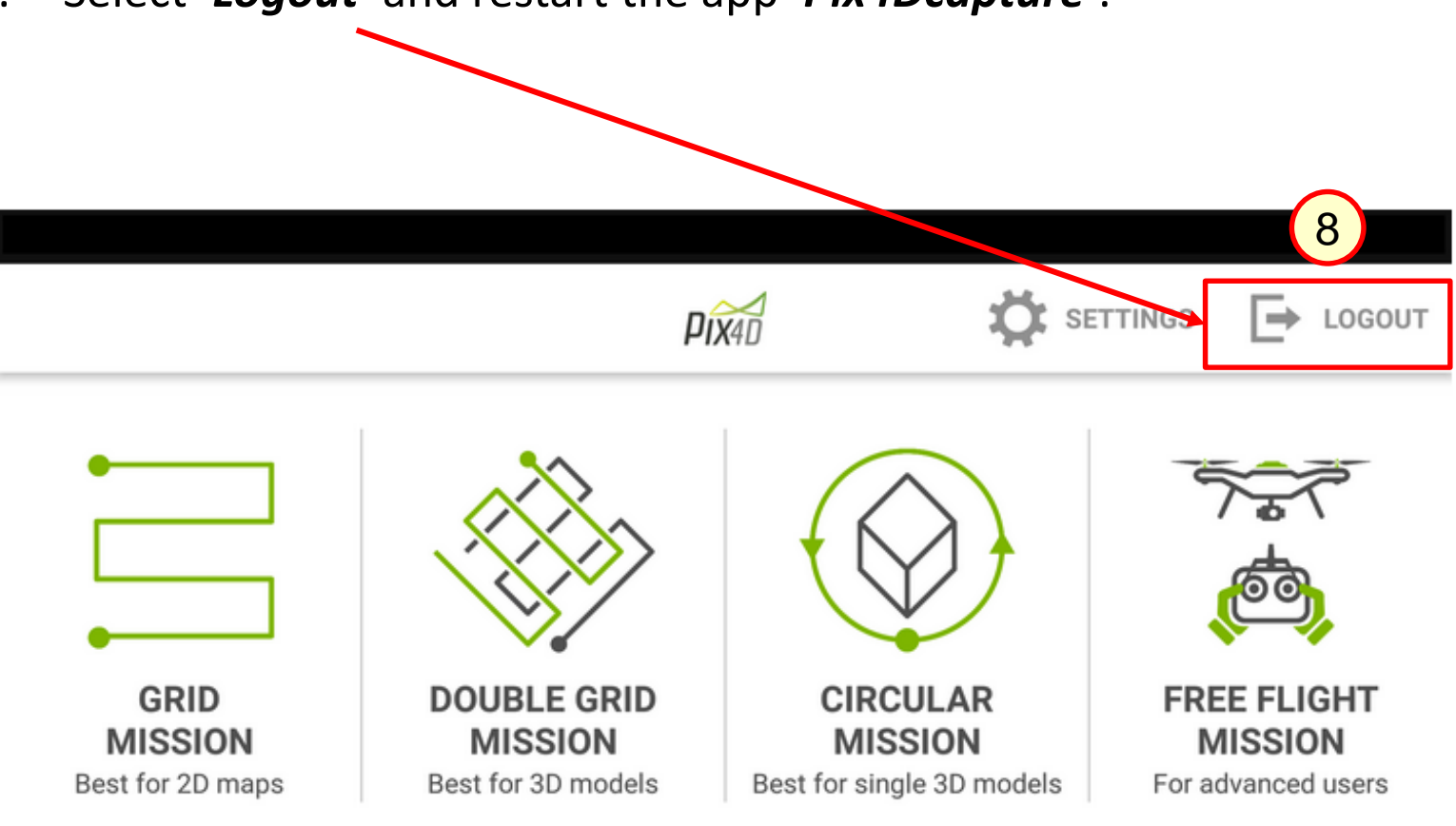

8. Select **'***Logout***'** and restart the app *'Pix4Dcapture'*.

**PROJECT LIST** 

**TUTORIAL/HELP** 

9. In the Home screen, select a type of mission, depending on object or terrain conditions.

In this case we can select *'Grid Mission***'**.

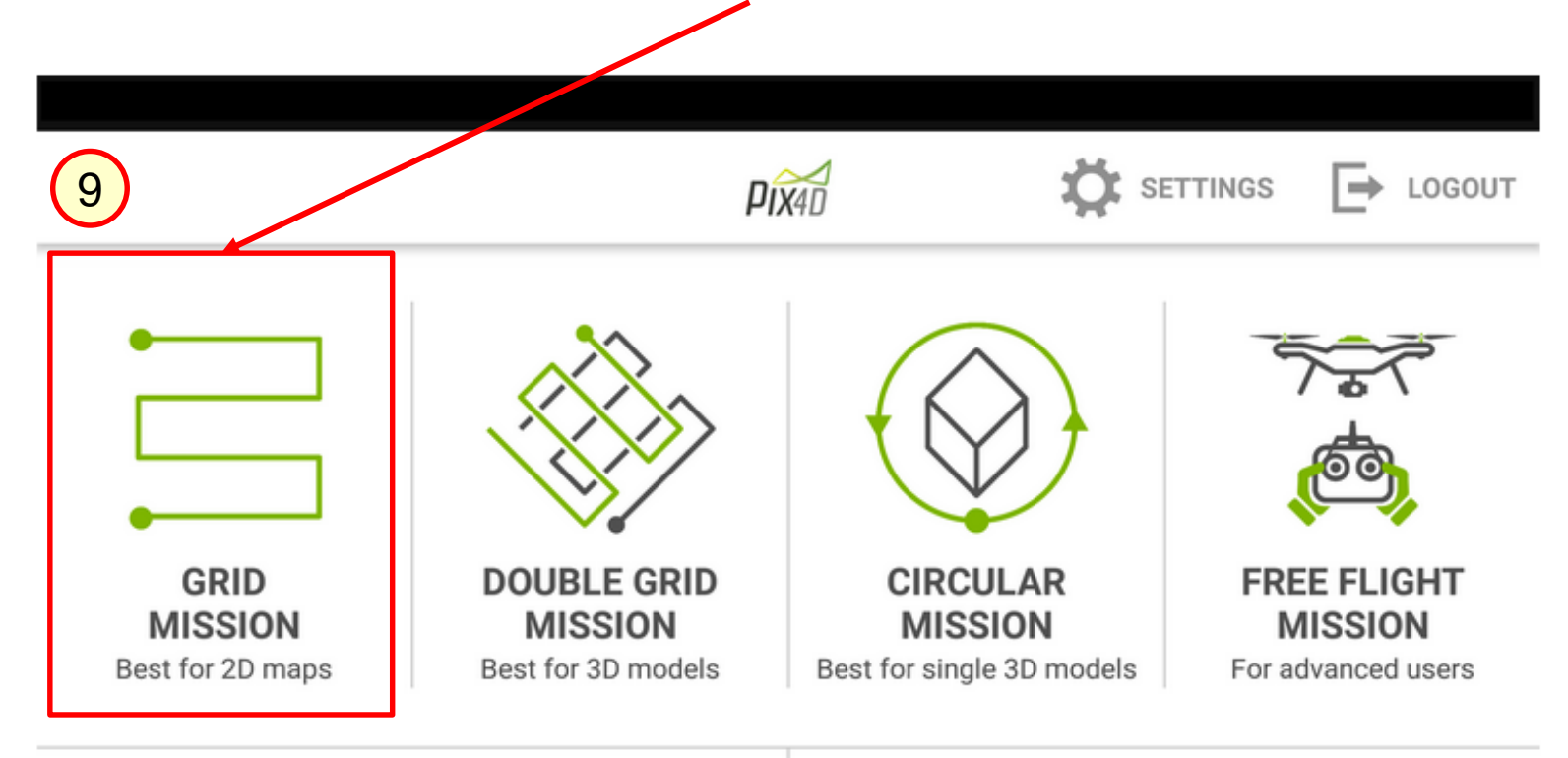

**PROJECT LIST** 

**TUTORIAL/HELP** 

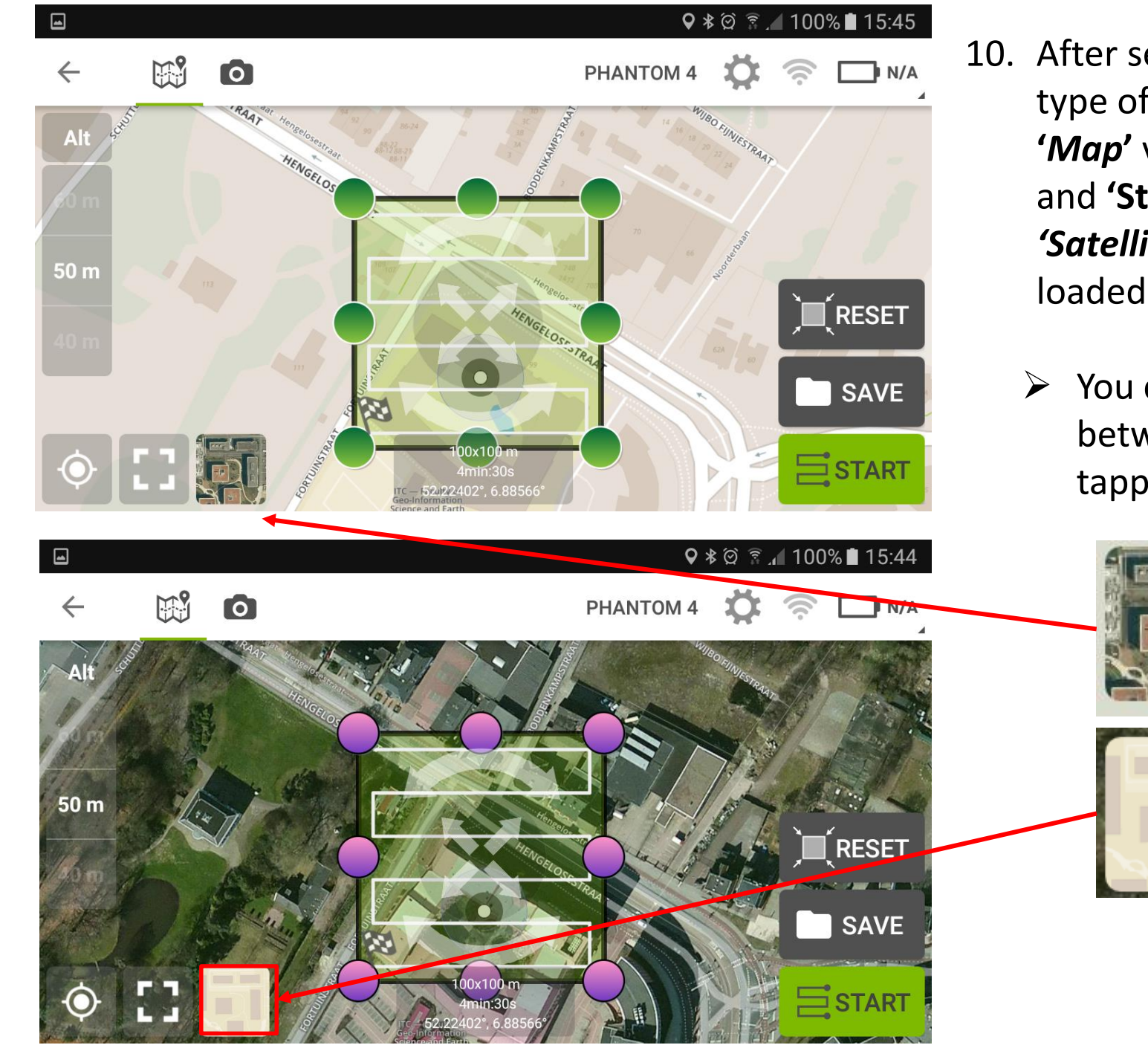

10. After selecting the type of mission, the '*Map*' viewer opens and **'Street'** or *'Satellite'* base map is loaded.

> $\triangleright$  You can switch between them by tapping the icon.

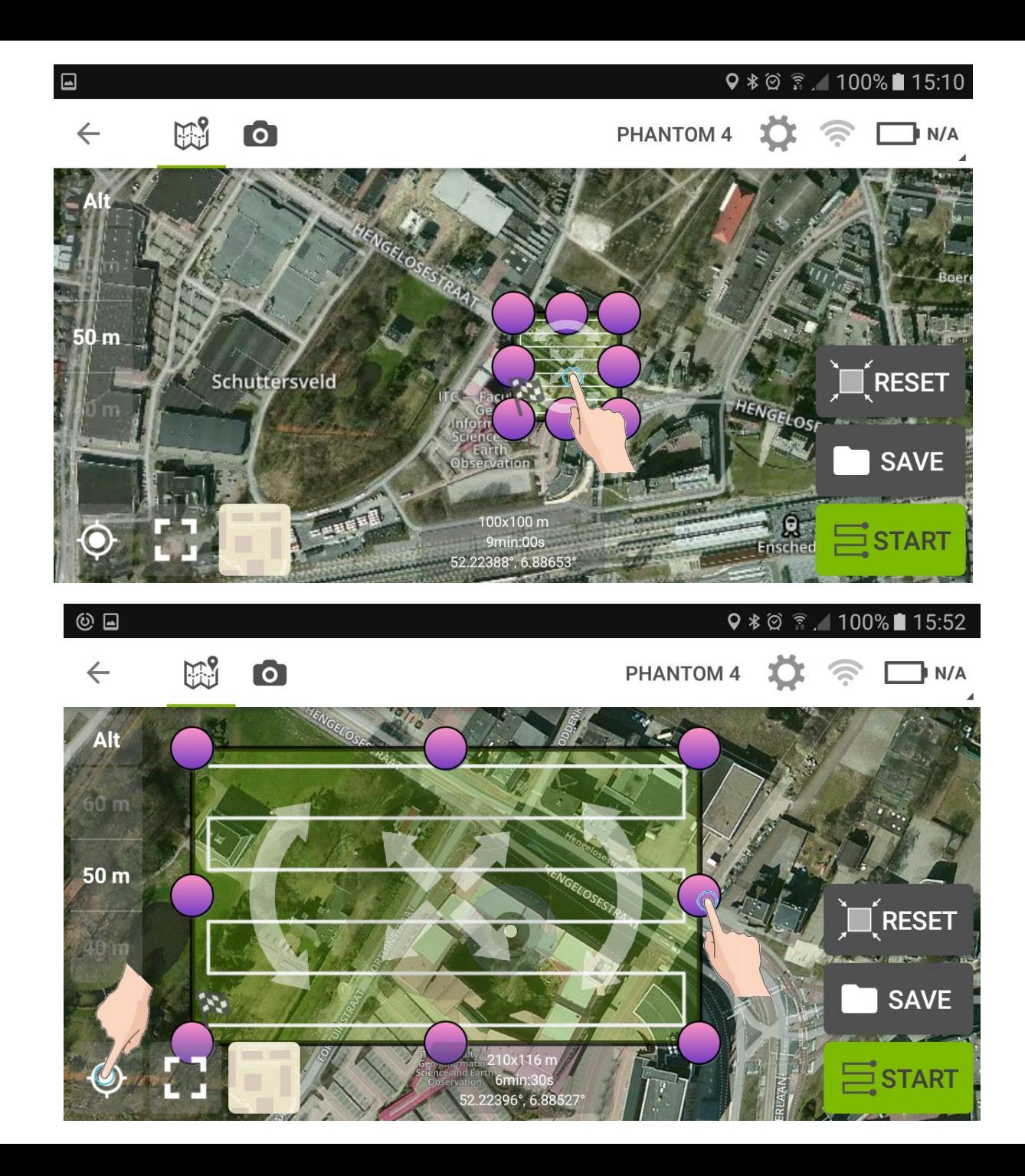

- $\triangleright$  You can change the location of the flight area by tapping/dragging the center.
- ➢ enlarge/reduce or rotate by tapping and dragging the edges.
- $\triangleright$  Tapping the recenter icon, MapBox will navigate back with your current location in the center of the screen.

- 11. In the *'Home screen'*, select *'Settings'* and set *'speed'*  (somewhere in the middle), *'angle'* (vertical), *'overlap'*  (maximum), *'face'* (forward) and **'Altitude'** (50m in this example).
- 12. Tap *'Settings'* again to return to **'Home screen'.**

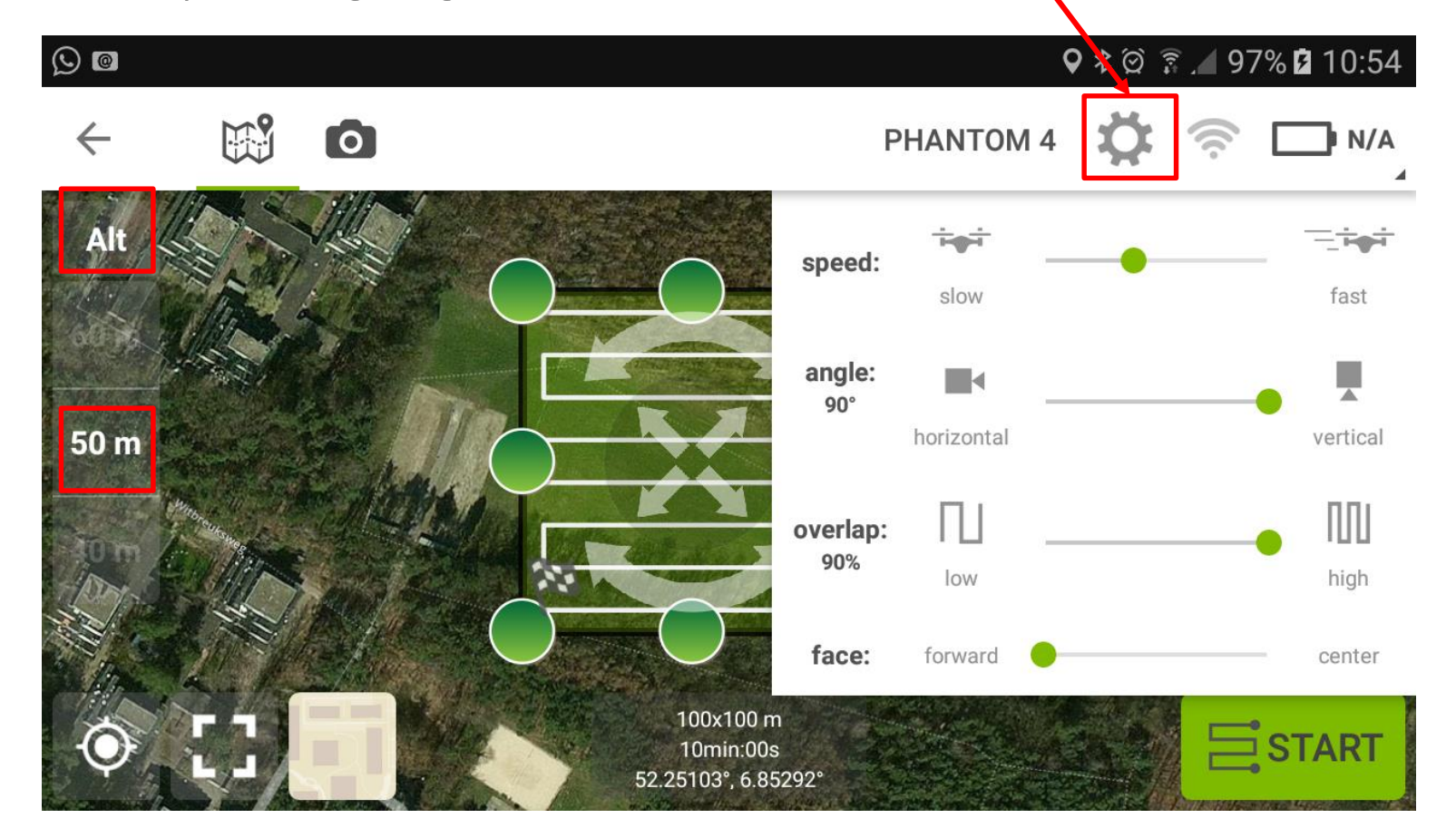

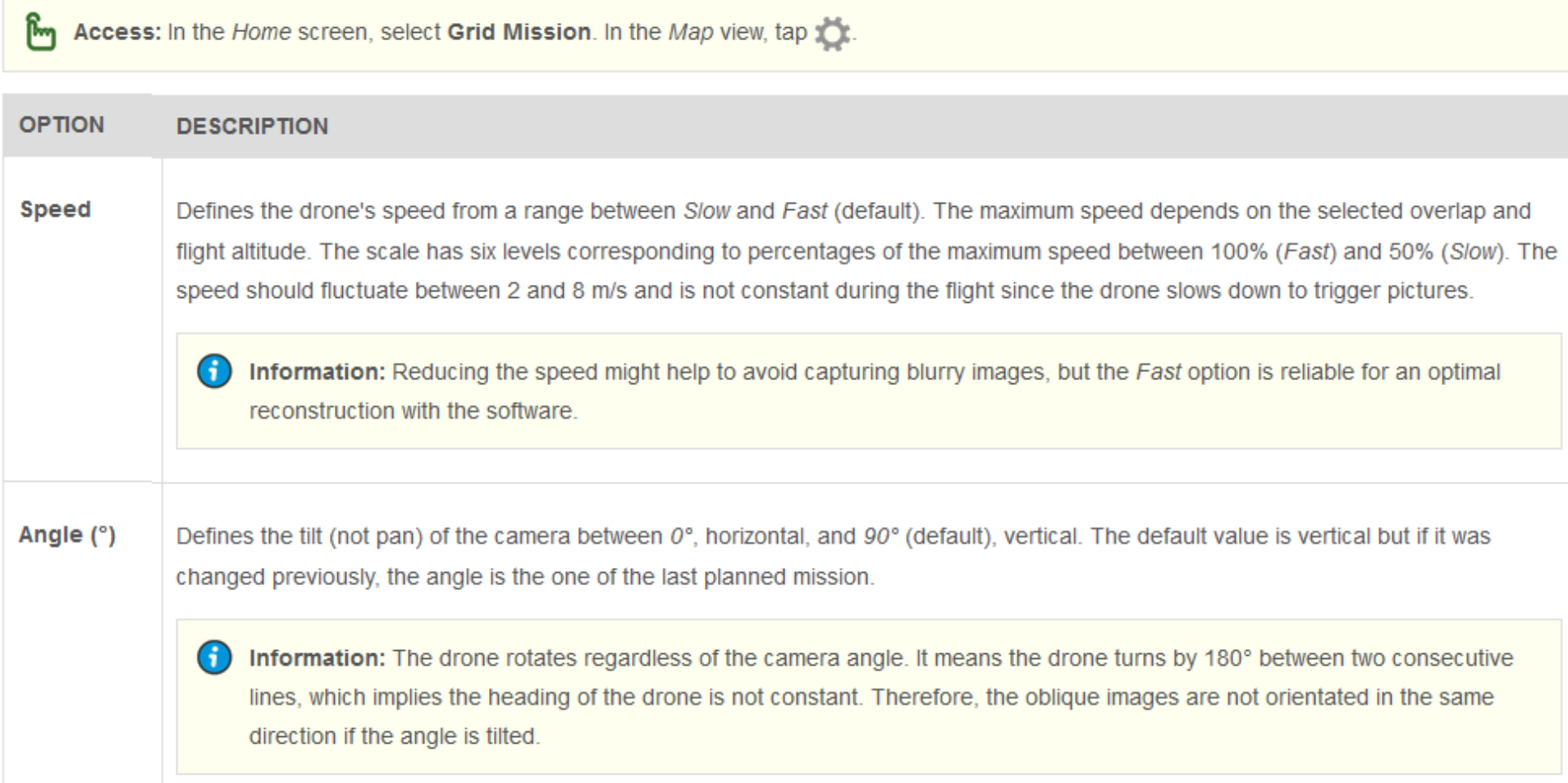

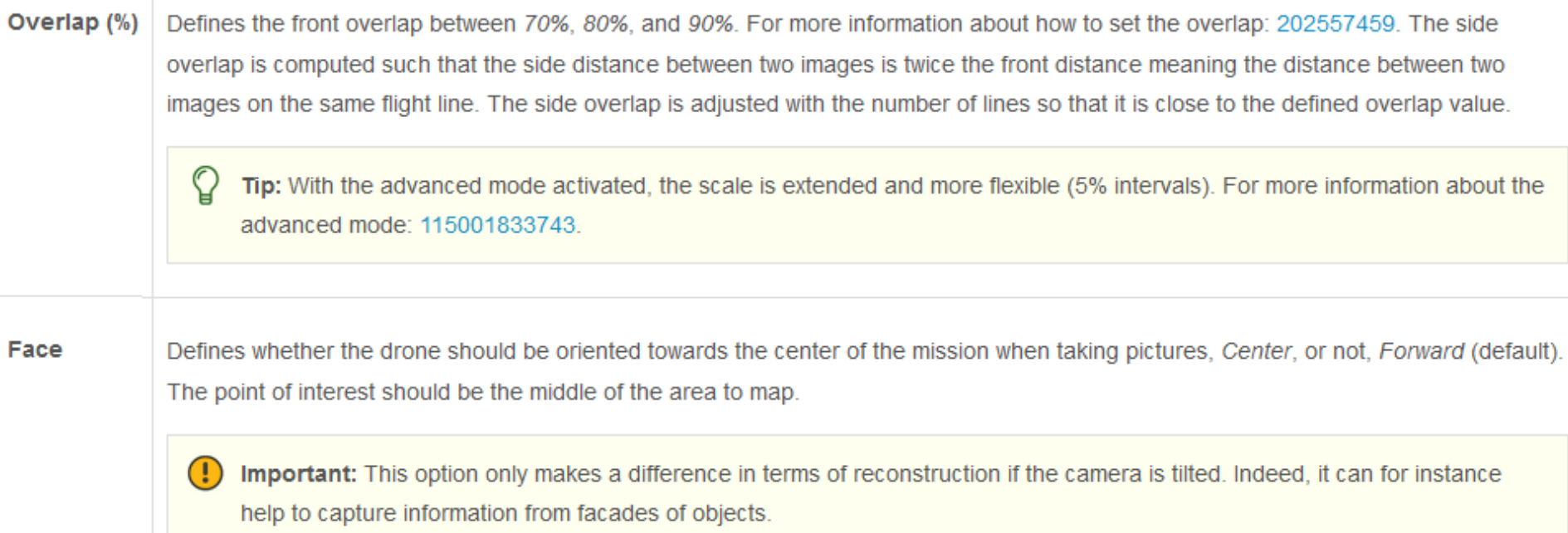

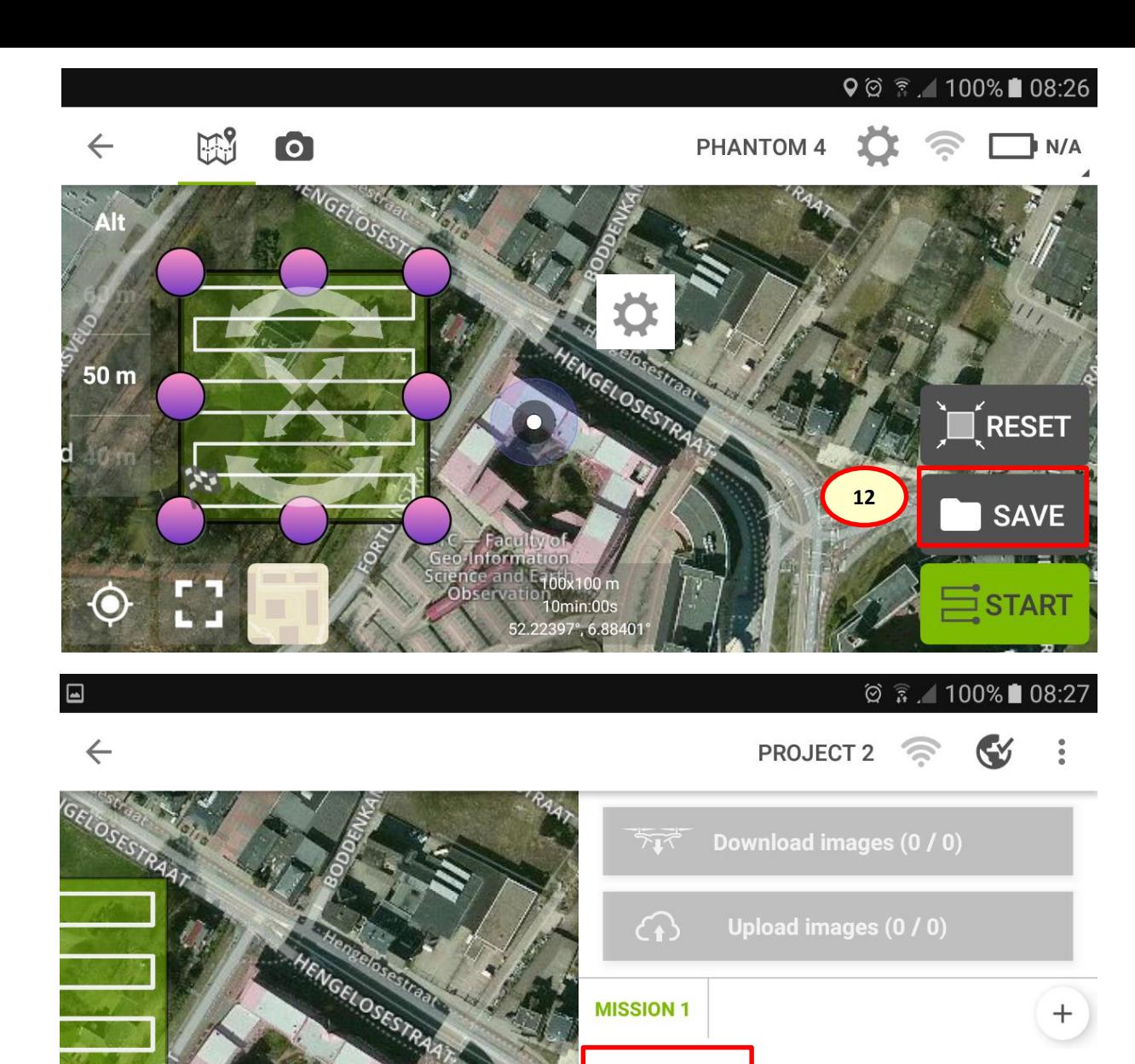

**13**

Open

Delete

Info

- 12. In *'Home screen'* tap *'SAVE'* and the lower screen will appear.
- 13. Tap *'Open'* to return to *'Home screen'* once more.

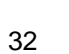

14. Drag the *'Mission Grid'* to the area of interest and tap *'Save'* again.

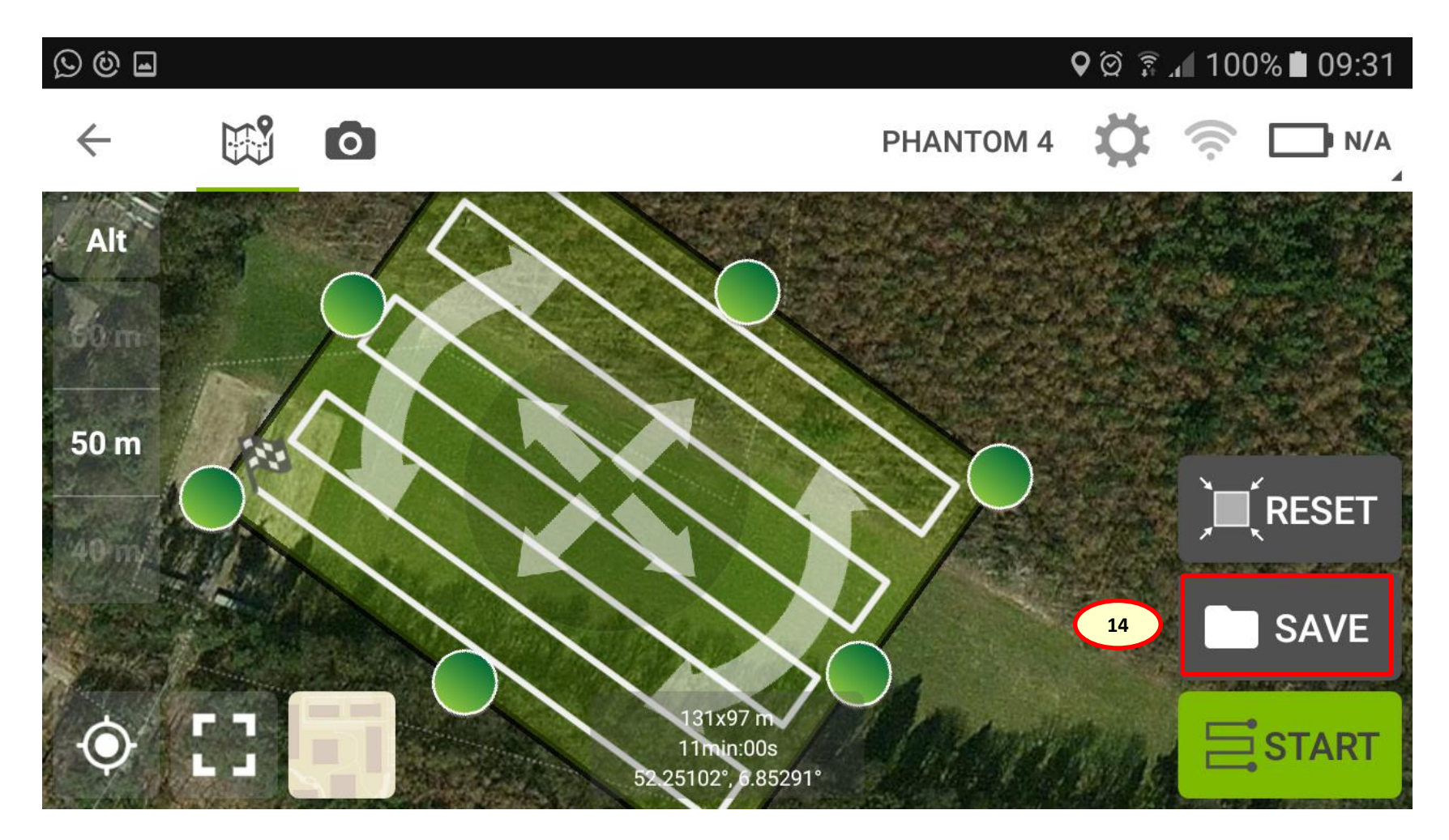

### **Step 3. Start the mission**

**Happy Flying ...........**

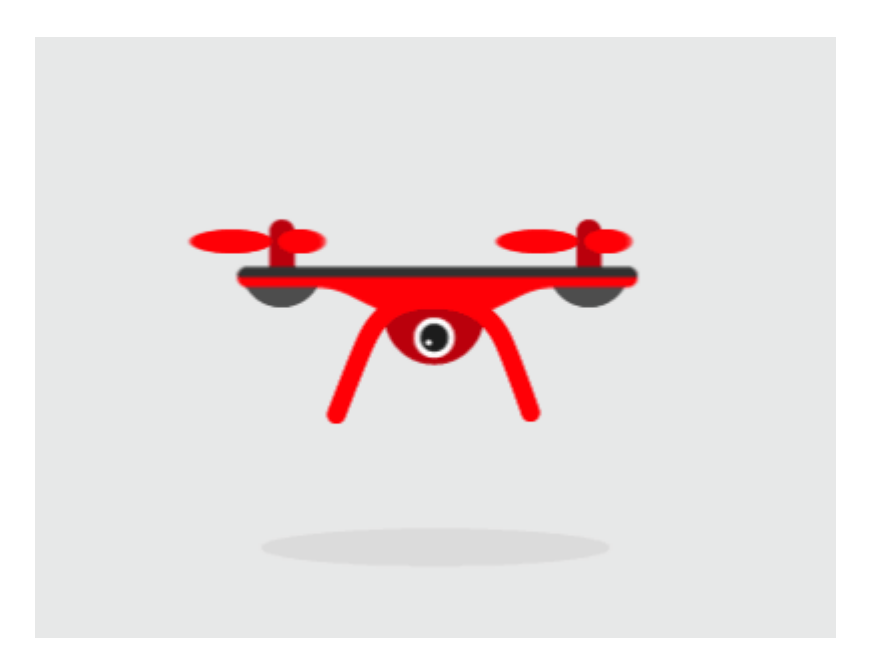